**HELLO AND WELCOME!** If you are new to the world of virtual currency (cryptocurrency) or not, these are certainly exciting times. There is a lot of helpful information out there on the web so don't be shy to google around. For a decent background on cryptocurrency, a glossary of common terms and overview of cryptocurrency, visit **help.coinbase.com** and **coinbase.com**. That should get you started.

# **THE CRYPTOCURRENCY EXCHANGE. WHAT IS IT?**

In order to receive, buy, sell or trade a cryptocurrency you must be registered with a cryptocurrency exchange. Cryptocurrencies operate on cryptocurrency exchanges just as your stocks/ETF's and other holdings operate on your brokerage account(s) like TDAmeritrade or Fidelity, for example. On a "crypto" exchange, you can buy and sell cryptocurrencies like Bitcoin (BTC) or EC2Token (EC2) as opposed to a brokerage account where you would buy or sell stock like American Airlines (AAL) or Apple (AAPL). Additionally, some exchanges carry many different cryptocurrencies, others have less. Ready? Let's get started!

## **TARMEX.IO SET UP INSTRUCTIONS**

- 1. **Please read everything below!** The following information will make more sense during your registration experience and aid considerably in that effort. Thank you.
- 2. At this time, set up an account on Tarmex.io. **ONLY**!
- 3. When you are finished, you will need to go back to the Employer Profile Tab on the ec2token website to insert your "wallet" address to complete your sign up in order to receive your free crypto bonus. That will make sense shortly. Let's Get Started!

\*\**IF YOU ARE A SEASONED CRYPTO TRADER* AND HAVE AN EXTERNAL WALLET (LIKE METAMASK) THEN YOU CAN PROVIDE THAT WALLET ADDRESS DURING YOUR SETUP AND DISREGARD THESE INSTRUCTIONS. HOWEVER, **EC2 IS ONLY TRADING** ON 3 EXCHANGES AT THIS TIME: **TARMEX.IO, ATOMARS AND VINDAX** (which is an Asian exchange with limited U.S. access). KEEP THIS IN MIND WHEN GOING FORWARD AS YOU WANT TO TRADE, BUY OR SELL FROM YOUR EXTERNAL WALLET.

#### **Things you will need to complete your sign up on the Tarmex Exchange (and almost ALL crypto exchanges):**

#### **-Phone**

**-Google Authenticator App** (**IF** you have the DUO Mobile app already, that is fine. DUO Mobile supports third-party TOTP accounts like Google and Dropbox so it should work) **-Drivers Lic.**

#### **-Bank Acct. Info (optional at this time)**

- Phone with **Google Authenticator App** OR **DUO Mobile App** is needed for the twofactor authentication (2FA)
- Phone to take a selfie with as part of the ID verification step (or computer's camera)
- Phone to take pics of the Front and Back of your **Driver's Lic**.)
- **Bank acct. info** (name, acct/routing number, address, etc…optional)

**\*\*Go to the website Tarmex.io**. The Tarmex exchange is a very secure and trusted cryptocurrency exchange. During your initial sign up on Tarmex, you will start with a basic user/password field (btw, you will be redirected and asked to change this password several steps later so don't put too much thought into it). Next you will then be asked to verify your email. Verifying will automatically take you to the Dashboard page where you will enter your verification data/pics. *Remember to keep/save all your new usernames and password info*.

- On the Dashboard page click on **Edit Profile**
- Next are the 4 Tabs to fill out. Just select each tab and complete the fields. Click **Submit**  at the bottom of each Tab page when done. You should get a green checkmark notice window if successful on each page.
- The four tabs are: **Profile KYC Change Password 2FA**

**-Profile:** Self-explanatory.

**-KYC:** "Know Your Customer" (KYC) authentication, which refers to the process of verifying the identity of the customers, either before or during the time that they start doing business with an entity. This does and can include: two-factor authentication, photo of Driver's Lic., Bank Acct info, etc. (did I mention this is very secure). The approval will take a while for your info to be verified (mostly your bank acct info if you decide to enter it now). You will see "pending" in red letters for this step as it takes a while to confirm your DL and bank info.

*Bank account info*: SWIFT/IFSC Code = your routing number

**\*\*Note**: *It is NOT necessary to enter your bank account information at this time*. You can do this at a later date (for future trades, buys, sells, etc.). Registering without your bank account information will still provide you with a valid account with a valid crypto "wallet" into which your EC2 bonus will be deposited.

**-Change Password:** Self-explanatory.

**-2FA:** Two-Factor Authentication. This is where you use your new Google authenticator app OR existing DUO Mobile app. It shouldn't be that complicated as most have interacted with the DUO Mobile app already, which is the same type of authentication. You will open your particular App and scan a QR code at the appropriate time during your 2FA set up.

\*\*Tip: Remember to open up the app before authenticating as it is helpful to do so.

After the rigors of registering on the exchange you will be on your way. Overall, this set up process is logical and straightforward. In fact, at this time, you can look around on the Tarmex website as you are a newly registered person. However, even if you wanted to, you can't "purchase" any crypto currency until your Bank Info verification process is complete, which will probably be 1 day. Typical email's advising of your verifications can vary. The registration email is within a few minutes. The ID verification email takes about 1-2 hrs and the email advising you of your Bank Verification is about 24 hrs so don't panic.

**So, Let's Take a Quick Look Around…….Introducing, the "CRYPTO WALLET"**

- Most, if not all exchanges offer a crypto wallet on their secure sites. A cryptocurrency "wallet" allows cryptocurrency users to store, send and retrieve their digital assets. More importantly, your crypto wallet is a depository for your free cryptocurrency! Your crypto wallet address is needed so we know where to send your cryptocurrency bonus.
- Think of the individual **"Wallets"** as individual safe deposit boxes where all your cryptocurrencies are held. For example:

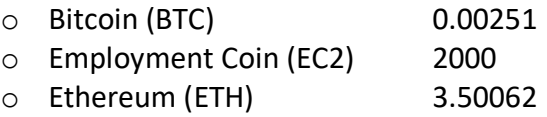

• Think of your wallet **"Address"** as the routing number for each of those individual wallets. So, if you want to receive your free crypto bonus, we will need to know your wallet address.

### On your Tarmex "home" page, select **Wallet** on the navigation bar at top.

• You will see all the cryptocurrencies that are offered on the Tarmex exchange. Each one of those cryptocurrencies has its own dedicated wallet. Each wallet is yours since it is

your account. The wallet you are interested in at this time is the **EC2** wallet, which is where your crypto bonus will be sent.

• If you click on **Deposit** next to EC2 you will see your EC2 wallet address. This is the address for the EC2 wallet ONLY. Your EC2 address will look something like this:

Example: 6x15co21wqP56Bt256L56124fdq94A7i21fg64Xr58

- Because the crypto address is so long, most people copy and paste it when doing transactions from wallet to wallet or from account to wallet and vice versa. This is why there is a **COPY** button right next to your wallet address. **This is what you paste into your EC2Token Employer Profile page**.
- Once you do, now we know where to send your crypto bonus. This should also answer the question about how to receive crypto…. someone has to know your wallet address to be able to send to you. The same way you would need to know someone's wallet address to send something to him or her. Clear as mud? Are you ready? \*\*(Before you leave the Tarmex website make sure you "copy" that EC2 address by the easiest means possible). **Well, it's time to bring it full circle**:

### **EC2TOKEN.COM – Employer Profile Tab:**

- OK, back to the Employer Profile Tab on the ec2token.com website **AND** that last data field: "Crypto Wallet Address"
- Select **Employer Profile** tab
- At this point it goes without saying….Y**ou know what to put in that "Crypto Wallet Address" line!**
- When finished select **Update**

#### **Congratulations!**